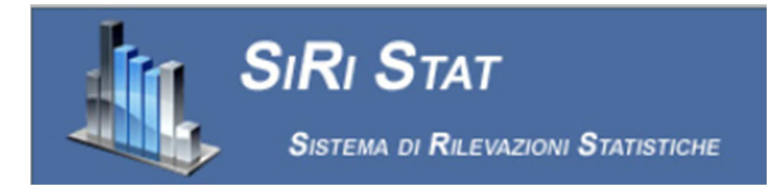

# SISTEMA SIRISTAT-DSU

*Sistema di Rilevazioni Statistiche – MANUALE UTENTE* 

**Il presente manuale tecnico è da considerare un aiuto per l'utilizzo del sistema SIRIStat-DSU. Al sistema SIRIStat-DSU si accede dal link https://siristat-dsu.miur.it**

MIUR – Gestione Patrimonio Informativo e Statistica 30/10/2019 E-mail: ufficio.statistico@miur.it

## SISTEMA SIRISTAT-DSU

Sistema di Rilevazioni Statistiche - MANUALE UTENTE

## Sommario

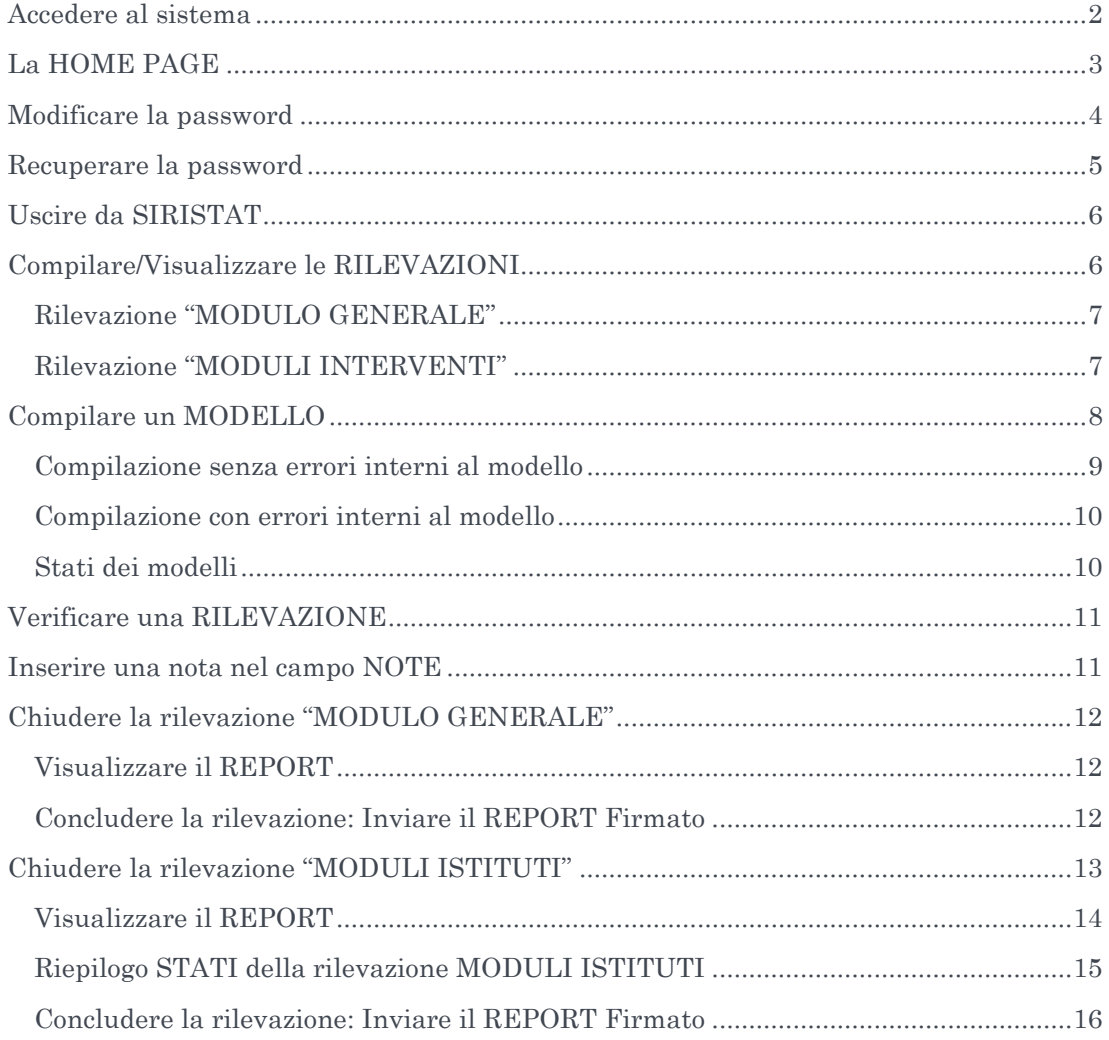

### ACCEDERE AL SISTEMA

Per utilizzare SIRISTAT è sufficiente utilizzare uno dei comuni browser (FireFox, Crome, Explorer) e digitare il seguente indirizzo:

#### **siristat-dsu.miur.it**

Comparirà la seguente schermata:

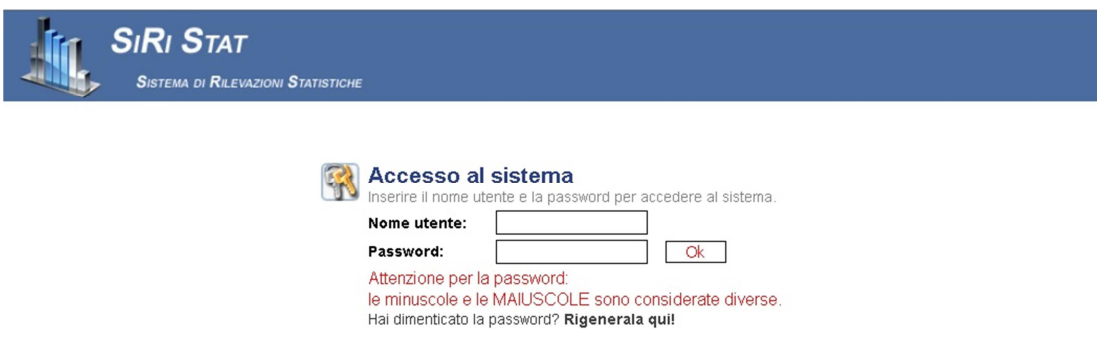

Il Nome Utente e la Password sono comunicati a ciascun utente abilitato alla compilazione dei modelli delle rilevazioni. Il Nome utente e la password sono case sensitive (ovvero la "a" minuscola è diversa dalla "A" maiuscola).

Una volta inserite le credenziali, premere il pulsante

**ATTENZIONE: Dopo tre tentativi di accesso non andati a buon fine, l'utente viene bloccato. Per sbloccarlo è necessario mandare una mail a ufficio.statistico@miur.it per far riabilitare l'utente.** 

## LA HOME PAGE

La pagina principale, per ogni anno di analisi, si presenta come segue:

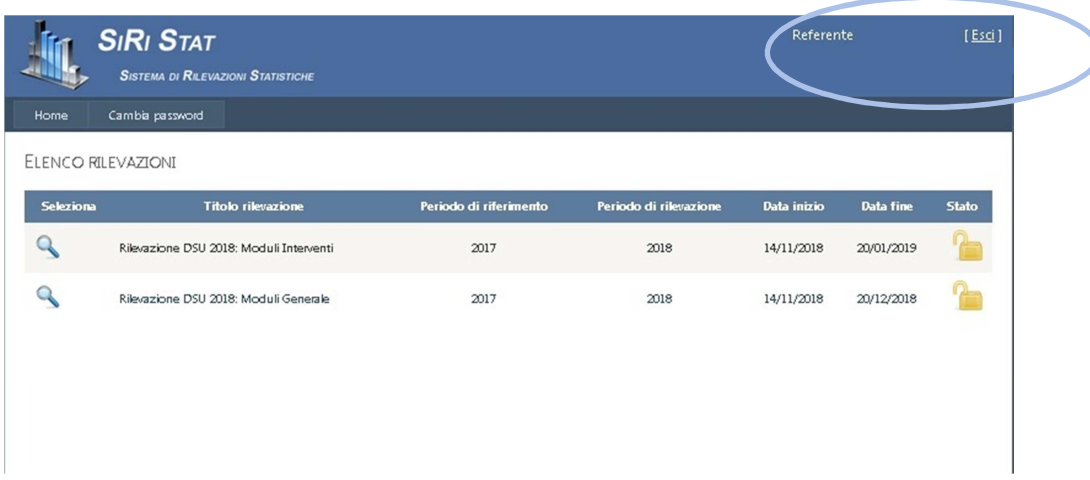

- in alto a destra:
	- o i dati del referente e della struttura di riferimento (dati nella immagine oscurati)
	- o il pulsante per uscire dal sistema: [Esci]

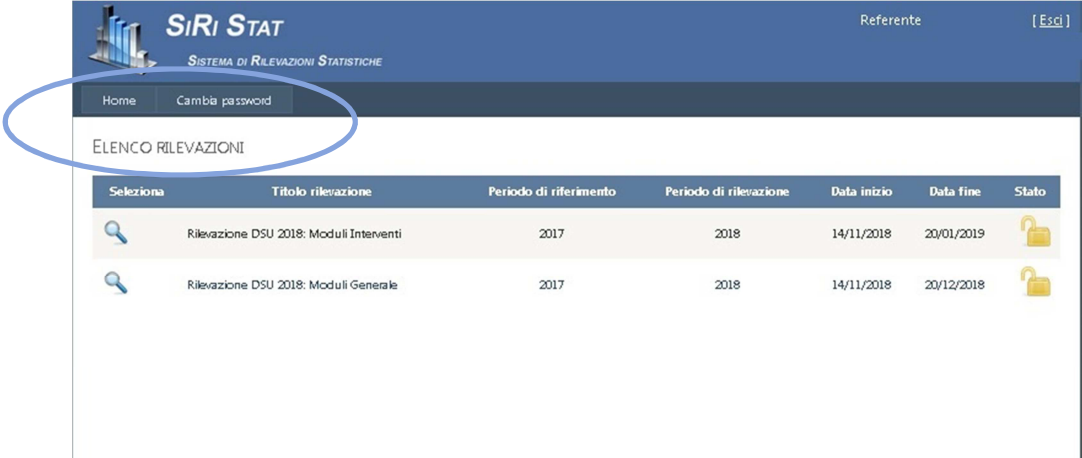

- in alto a sinistra:
	- o il pulsante per tornare alla HomePage
	- o il pulsante per Cambiare la password

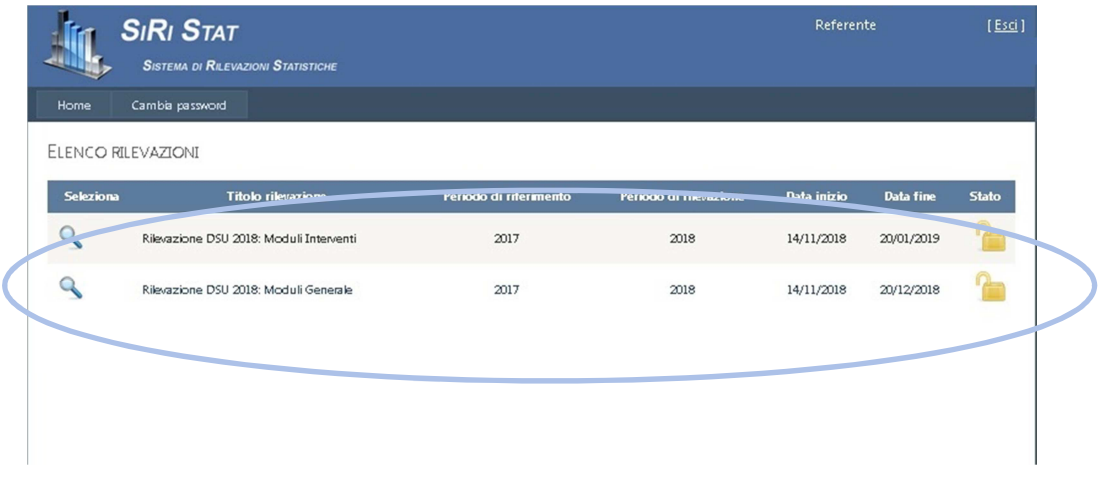

- nella parte centrale elenco delle DUE sotto-rilevazioni DSU in cui è suddivisa la rilevazione:
	- MODULO GENERALE (relativa all'Ente nel suo complesso)
	- MODULI INTERVENTI (relativa agli Interventi Numero e Spesa per ogni singolo Istituto collegato all'Ente o per tipologia di studente nel caso dei Collegi)

#### MODIFICARE LA PASSWORD

Per modificare la password utilizzare la voce di menu (in alto a sinistra) nella colonna di sinistra **Cambia password**.

Prima di procedere si suggerisce di pensare ad una nuova password che abbia almeno 8 caratteri. Si possono utilizzare numeri, lettere e segni di punteggiatura.

Dopo averla cambiata il sistema vi chiederà di rientrare con la nuova password.

Una volta scelta la voce Cambia password, si aprirà una finestra che presenta un box come in figura.

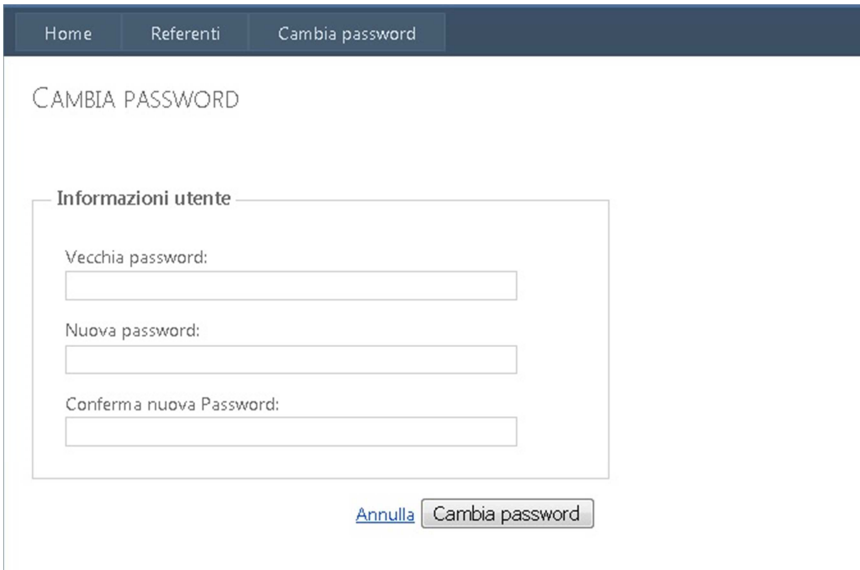

4 **O** 

Nel primo campo "**Vecchia Password**" indicare la password attuale, cioè quella da cambiare.

Nel campo "**Nuova Password**" indicare la nuova password che volete impostare.

Nel campo "**Conferma Nuova Password**" ripetere la nuova password.

Quindi premere il bottone **Cambia Password**. Da quel momento la password è modificata e il sistema vi chiederà di rientrare con la nuova.

Appariranno messaggi errore se:

- la password attuale è errata;
- la conferma della password risulta diversa;
- la nuova password è uguale al nome utente;
- il numero dei caratteri della password nuova è minore di 8 caratteri.

In questo caso si invita a cancellare i campi e ripetere l'operazione.

#### RECUPERARE LA PASSWORD

Nel caso in cui si dimentichi la password, oppure al primo accesso per generarla, è sufficiente premere il collegamento "*Hai dimenticato la password? Rigenerala qui*" presente nel box di accesso.

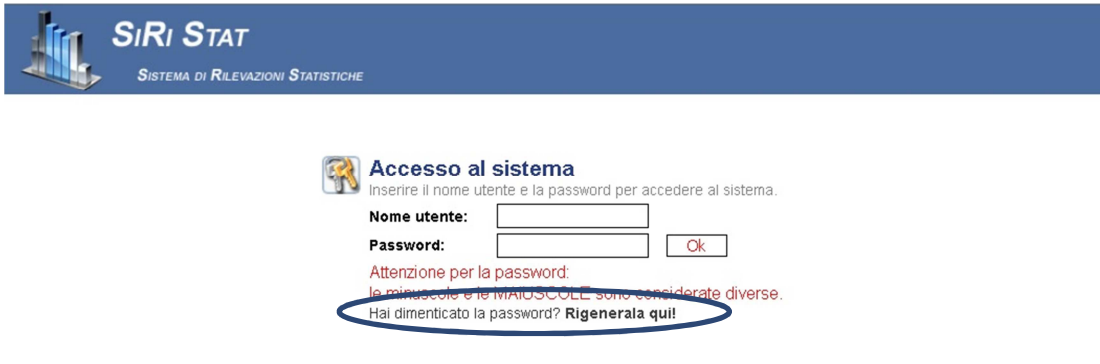

La pagina che si apre chiederà di indicare il Nome Utente per il quale si richiede la nuova password:

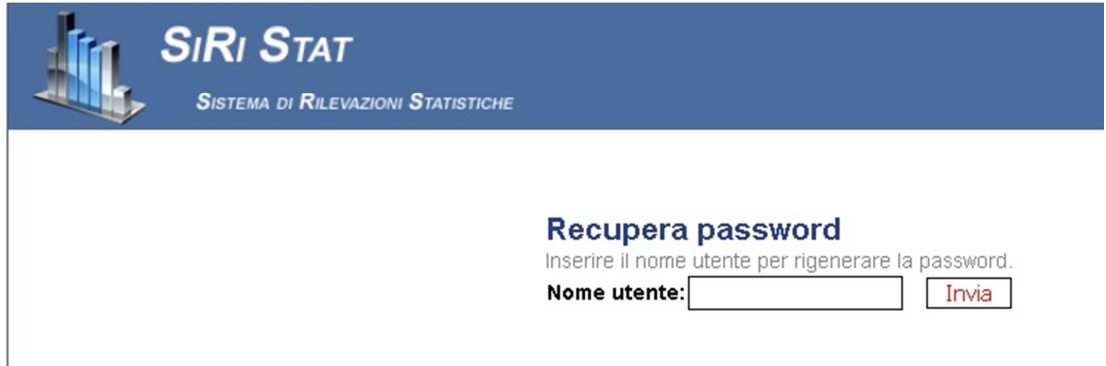

Premendo il bottone **Invia** il sistema invierà all'indirizzo di posta elettronica comunicato al MIUR la nuova password generata automaticamente. Per motivi di sicurezza si suggerisce di accedere al sistema e cambiare tale password.

## USCIRE DA SIRISTAT

Si consiglia di uscire dal sistema premendo il collegamento "**Esci"** in alto a destra vicino al Nome Utente, invece di chiudere direttamente il browser.

## COMPILARE/VISUALIZZARE LE RILEVAZIONI

Le rilevazioni già effettuate e le rilevazioni in essere sono tutte elencate nella home page di SIRISTAT.

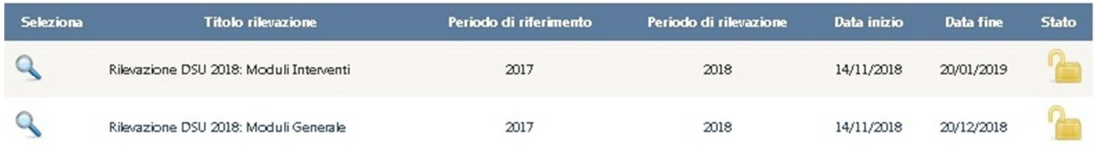

Ogni rilevazione ha le seguenti informazioni:

- -**Titolo rilevazione**: argomento della rilevazione
- -**Periodo di riferimento**: anno in cui viene effettuata la rilevazione
- -**Periodo rilevazione**: il periodo oggetto della rilevazione
- -**Data inizio**: giorno di inizio della rilevazione
- - **Data fine**: chiusura della rilevazione (dopo questa data, i modelli non possono essere più compilati, se non per esplicita riapertura da parte dell'ufficio di statistica del MIUR della rilevazione stessa)
- -**Stato della rilevazione**: rilevazione aperta, rilevazione chiusa, report spedito.

#### Rilevazione "MODULO GENERALE"

Per effettuare/visualizzare la rilevazione, si clicca sulla lente di ingrandimento posta accanto alla descrizione di una rilevazione.

Apparirà, così, l'elenco dei MODELLI da compilare:

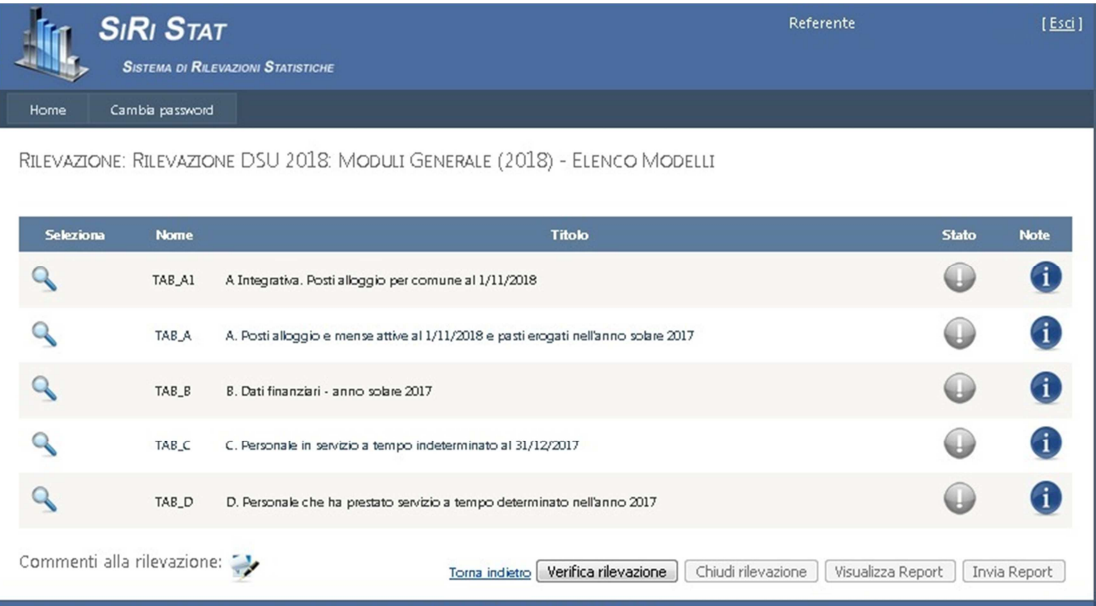

#### Rilevazione "MODULI INTERVENTI"

Per la rilevazione in oggetto, cliccando sulla lente di ingrandimento posta accanto alla descrizione della rilevazione, verrà mostrato l'elenco degli Istituti associati all'Ente proprietario delle credenziali di accesso o le due tipologie di studente (Iscritto ad Università o ad Istituto AFAM) nel caso dei Collegi

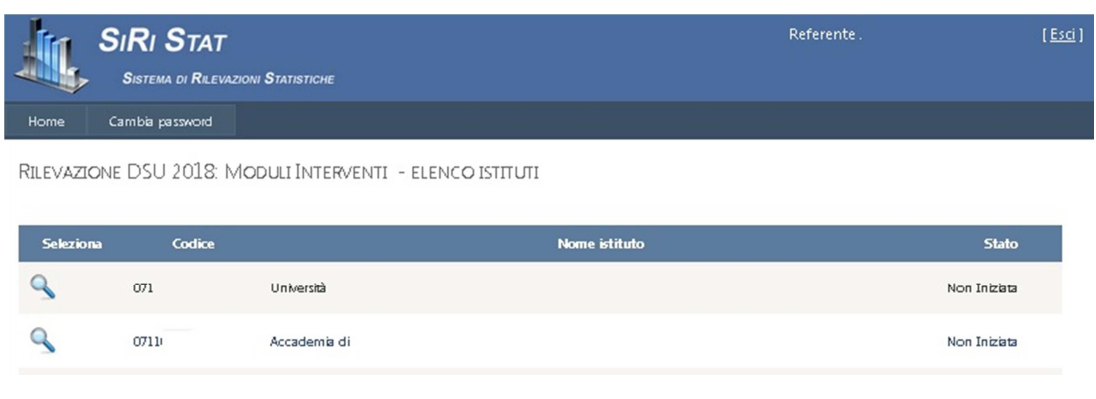

Cliccando sulla posta accanto al nome dell'Istituto o della Tipologia di studente, compariranno i modelli INTERVENTI e SPESA da compilare, come descritto nel paragrafo successivo.

 $7^\circ$ 

Torna all'elenco modelli

## COMPILARE UN MODELLO

La pagina relativa all'elenco dei modelli mostra i modelli relativi alla rilevazione selezionata.

Nella griglia viene mostrato il nome del modello con relativo titolo e lo stato attuale.

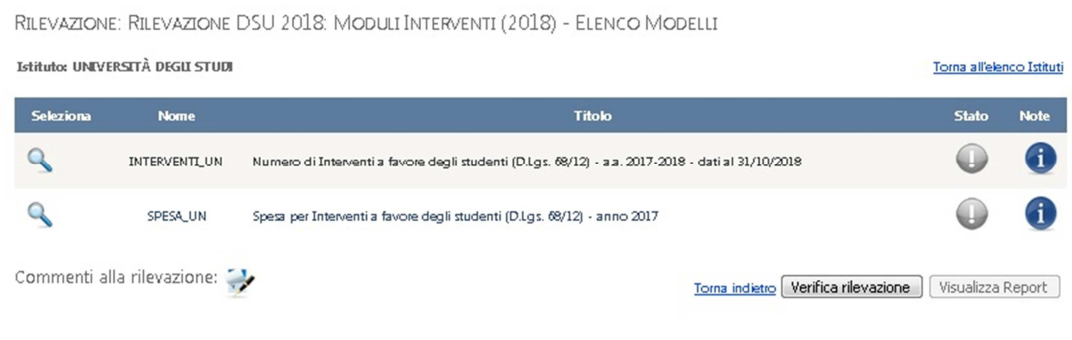

All'inizio tutti i modelli sono nello stato "mai aperto" ( ).

I passi per compilare un modello sono i seguenti:

1. Dalla pagina elenco modelli, aprire un modello (premere sull'icona accanto al modello). Apparirà una pagina come quella seguente, con il modello da compilare:

RILEVAZIONE: RILEVAZIONE DSU 2018: MODULI INTERVENTI (2018) - INTERVENTI\_UN

Istituto: UNIVERSITÀ DEGLI STUDI DI FOGGIA

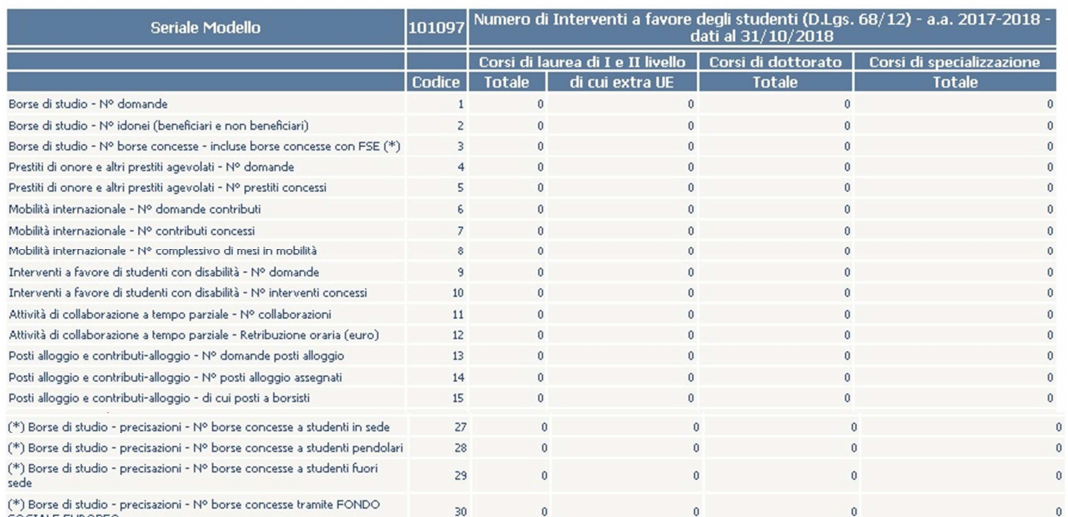

RILEVAZIONE: RILEVAZIONE DSU 2018: MODULI INTERVENTI (2018) - INTERVENTI UN

Scarica il file excel

Download .xls

- Carica il file excel e salva i dati -

[Sfoglia...] Nessun file selezionato. Upload 2. Premere il tasto **Download** e scaricare così il modello sul proprio PC

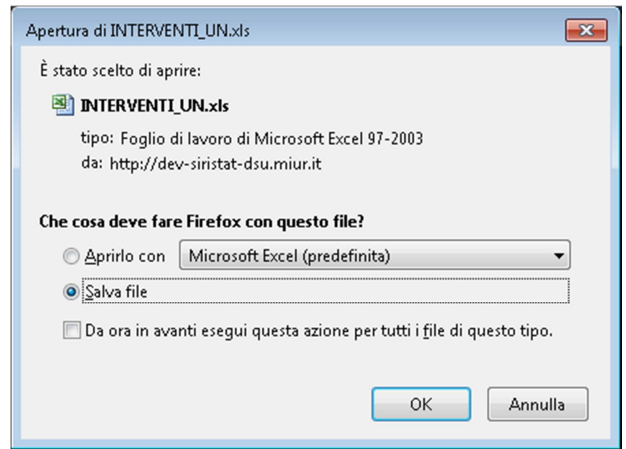

- 3. Aprire il file Excel appena scaricato, **compilarlo e salvarlo** sul proprio pc. Nelle celle devono essere inseriti solamente dei valori numerici: il sistema non accetta formule sottostanti le celle (il valore non verrà caricato) ne' celle vuote (per cancellare un valore si dovrà inserire "0", altrimenti rimarrà il valore precedente). Il file non può essere modificato nella struttura e non possono essere compilate celle al di fuori di quelle previste. E' possibile tuttavia ampliare l'ampiezza delle colonne per visualizzare correttamente l'intestazione della tabella.
- 4. Tornare su SIRISTAT, premere il tasto **Sfoglia** e selezionare il file Excel appena compilato:

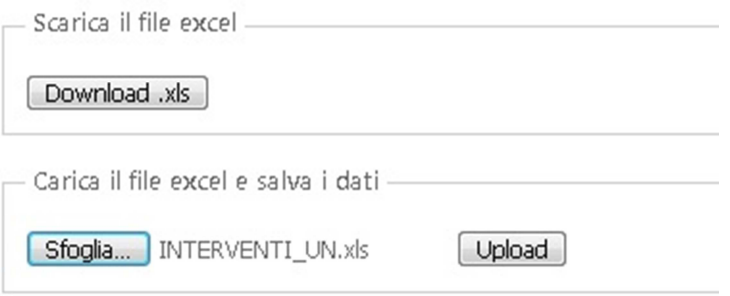

5. Premere il tasto **Upload.**

Anche nel caso in cui un modello non debba essere compilato è necessario effettuare il download e successivamente l'upload della tabella non modificata.

A questo punto, si possono presentare due casi:

#### Compilazione senza errori interni al modello

Nel caso di compilazione senza errori interni nella schermata del modello comparirà la scritta "**I dati sono stati caricati nel sistema**".

In questo caso, nella pagina dell'elenco dei modelli, lo stato del modello passa da

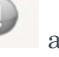

(vedi immagine sotto)

RILEVAZIONE: RILEVAZIONE DSU 2018: MODULI INTERVENTI (2018) - ELENCO MODELLI Istituto: Torna all'elenco Istituti Seleziona **Nome Titolo Stato Note**  $\overline{Q}$ 6 INTERVENTE LIN Numero di Interventi a favore degli studenti - a.a. 2017-2018 - dati al 31/10/2018  $\overline{Q}$ SPESA\_UN Spesa per Interventi a favore degli studenti - anno 2017 Commenti alla rilevazione: Torna indietro | Verifica rilevazione | Visualizza Report |

#### Compilazione con errori interni al modello

In caso di compilazione con errori interni al modello, il sistema riporta il messaggio "**I dati sono stati caricati nel sistema. Tuttavia sono stati riscontrati degli errori**.", evidenziando le celle errate con contorno rosso e sfondo giallo e la lista degli errori:

RILEVAZIONE: RILEVAZIONE DSU 2019: MODULO GENERALE (2019) - TAB B

Torna all'elenco modelli

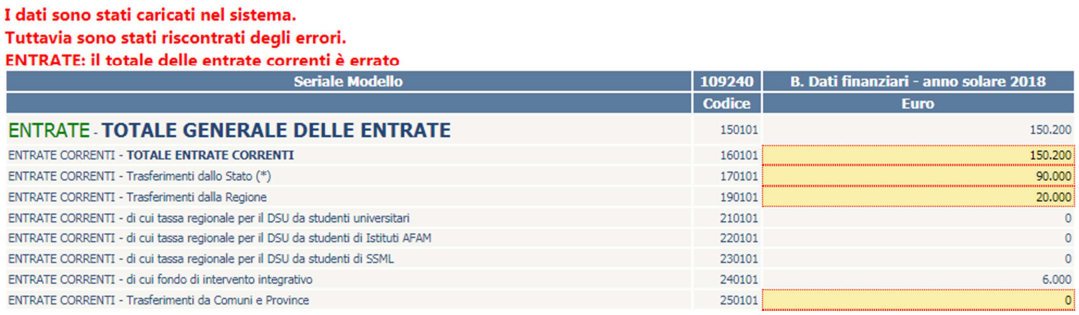

In questo caso, nella pagina dell'elenco dei modelli, lo stato del modello passa da a

(vedi immagine sotto)

TAB B B. Dati finanziari - anno solare 2017

## Stati dei modelli

Gli "stati" dei modelli sono quindi i seguenti:

- mai aperto : il modello deve essere ancora compilato
- regolare : il modello è stato compilato correttamente
- contenente errori interni : il modello è stato compilato, ma contiene errori interni. In questo caso è necessario riaprire il modello, verificare gli errori segnalati (vedi paragrafo "Verificare un modello"), correggerli in locale e ricaricare il modello.

## VERIFICARE UNA RILEVAZIONE

Il pulsante in basso "**Verifica Rilevazione"** serve per verificare la correttezza dell'intera rilevazione, effettuando i necessari controlli tra tabelle. In caso di incongruenze tra modelli, verrà segnalato il relativo messaggio di errore. Sarà necessario correggere tali errori effettuando le correzioni dei modelli interessati tramite la procedura "COMPILARE UN MODELLO".

Premendo il pulsante "**Verifica Rilevazione"** compare un messaggio di errore o un avviso di anomalia per ogni incongruenza riscontrata:

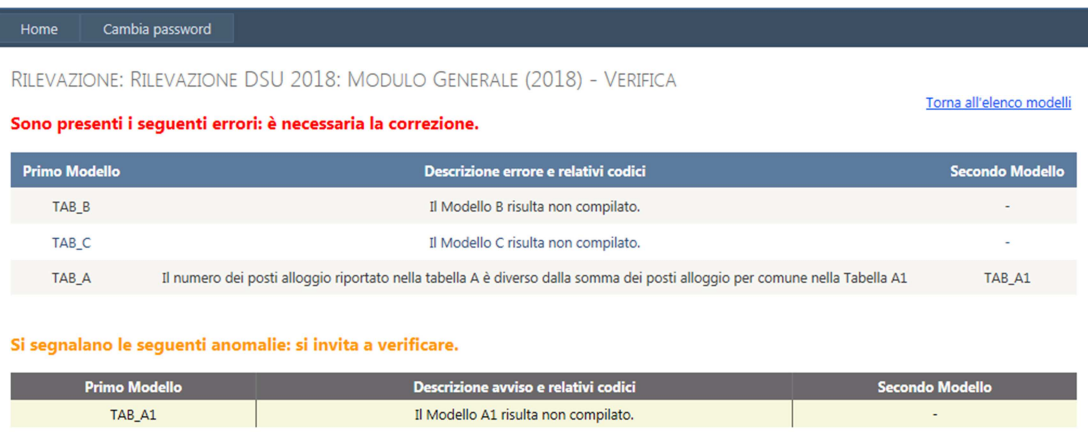

In caso di **errori** è necessario correggere gli errori segnalati e ricaricare le tabelle coinvolte. Nel caso di **anomalie** è comunque possibile procedere alla chiusura della rilevazione (vedi paragrafo relativo), ma si invita a verificare quanto inserito.

Se invece il messaggio è il "**La verifica tra i modelli è risultata corretta**", è possibile procedere con la chiusura della rilevazione (vedi paragrafo relativo) e la schermata si presenta come segue:

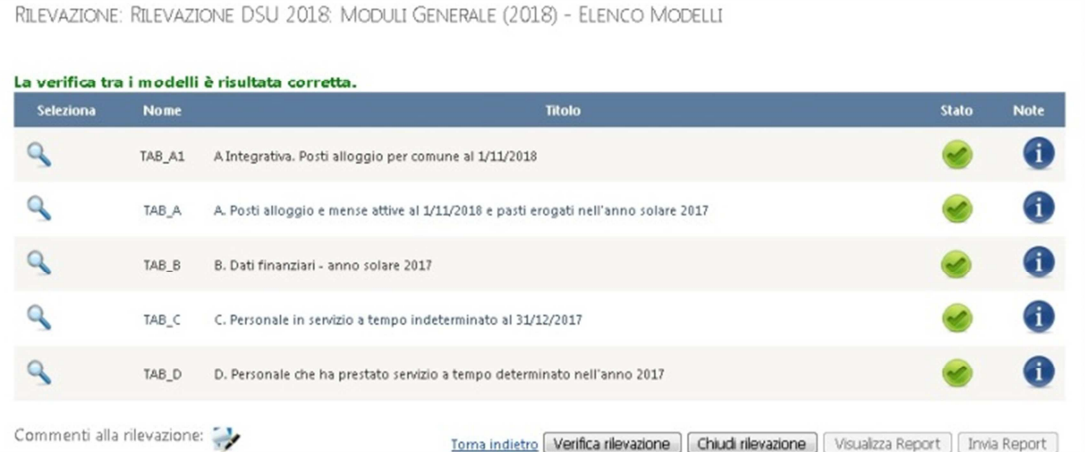

#### INSERIRE UNA NOTA NEL CAMPO NOTE

E' possibile inviare dei **Commenti alla rilevazione** cliccando sull'icona , posta in basso a sinistra. Per la corretta memorizzazione del testo, non utilizzare caratteri "speciali".

## CHIUDERE LA RILEVAZIONE "MODULO GENERALE"

Il pulsante "**Chiudi Rilevazione"**, serve per verificare la correttezza dell'intera rilevazione e per chiudere la stessa. La chiusura è possibile solamente quando tutti i modelli risultano compilati e non sono stati riscontrati errori. In caso contrario apparirà il seguente messaggio di errore: "**La rilevazione non è stata chiusa perché alcuni modelli presentano errori oppure non sono stati mai modificati**.".

Gli errori dovranno essere corretti per procedere alla chiusura.

Successivamente alla chiusura della rilevazione, è necessario inviarne la comunicazione all'Ufficio di Statistica tramite e-mail all'indirizzo ufficio.statistico@miur.it.

#### Visualizzare il REPORT

**Il report sarà visualizzabile solamente dopo l'abilitazione da parte dell'Ufficio di Statistica**, in seguito alla verifica della correttezza dell'intera rilevazione. Il referente dell'Ente per la rilevazione statistica verrà avvisato via e-mail.

All'abilitazione, i due pulsanti in fondo alla pagina della rilevazione "**Visualizza Report**" e "**Invia Report**" risulteranno abilitati (cambieranno colore, passando dal grigio chiaro al grigio scuro e saranno cliccabili).

In fondo alla pagina di visualizzazione del report si trova il pulsante "Scarica PDF":

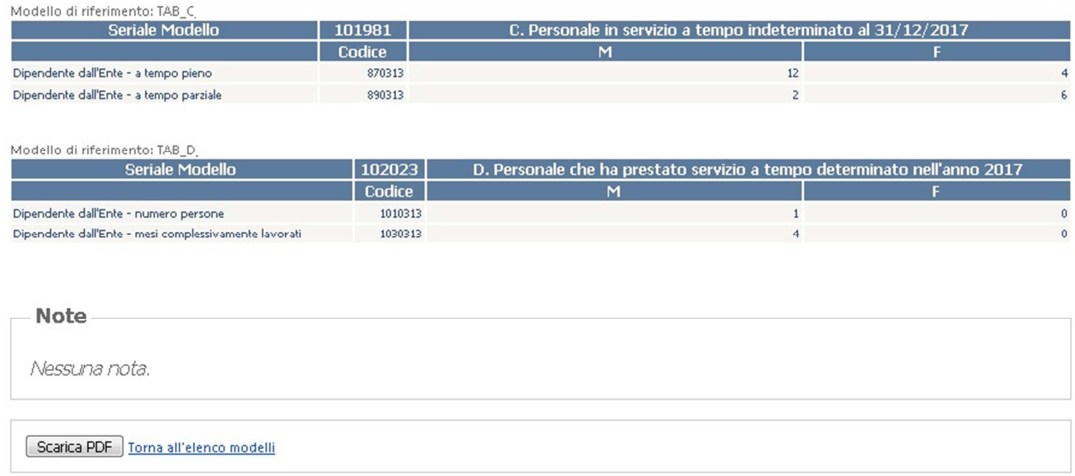

Il file salvato in locale sul proprio computer sarà quello che dovrà essere ricaricato sul sito, dopo essere stato firmato, come descritto nel paragrafo successivo.

#### Concludere la rilevazione: Inviare il REPORT Firmato

Una volta scaricato il file PDF (vedi paragrafo precedente), tale file deve essere firmato digitalmente.

Premendo sul tasto "Invia Report", appare la finestra dove inviare il Report firmato digitalmente (file in formato .p7m), attraverso la funzione di *upload*, ovvero:

RILEVAZIONE: RILEVAZIONE DSU 2018: MODULO GENERALE (2018) - CARICA REPORT

Torna all'elenco modelli

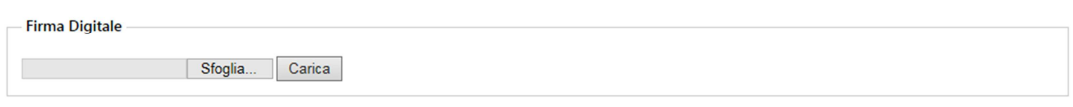

- si preme il tasto 'Sfoglia' e si sceglie il file report firmato (file con estensione  $p7m)$
- si preme il tasto "Carica"

#### **La Rilevazione "MODULO GENERALE" si ritiene a questo punto conclusa.**

## CHIUDERE LA RILEVAZIONE "MODULI ISTITUTI"

Per chiudere la rilevazione "MODULI ISTITUTI" è necessario chiudere la rilevazione per ogni istituto presente nell'elenco istituti, con analoghi passi a quelli che devono essere eseguiti per la rilevazione "MODULO GENERALE".

Più precisamente:

- Scegliere un Istituto
- Premere il pulsante Verifica Rilevazione: tale procedura può essere effettuata

solo nel caso in cui i singoli modelli siano correttamente compilati (stato:  $\bullet$  ), altrimenti comparirà il messaggio "**Lo stato di una o più tabelle non consente di effettuare questa verifica.**"

• Se effettuando la verifica compaiono messaggi di errore (vedi figura), correggerli fino a quando non compare il messaggio "**La verifica tra i modelli è risultata corretta**". Nel caso di anomalie è comunque possibile procedere alla chiusura della rilevazione (vedi paragrafo relativo), ma si invita a verificare quanto inserito.

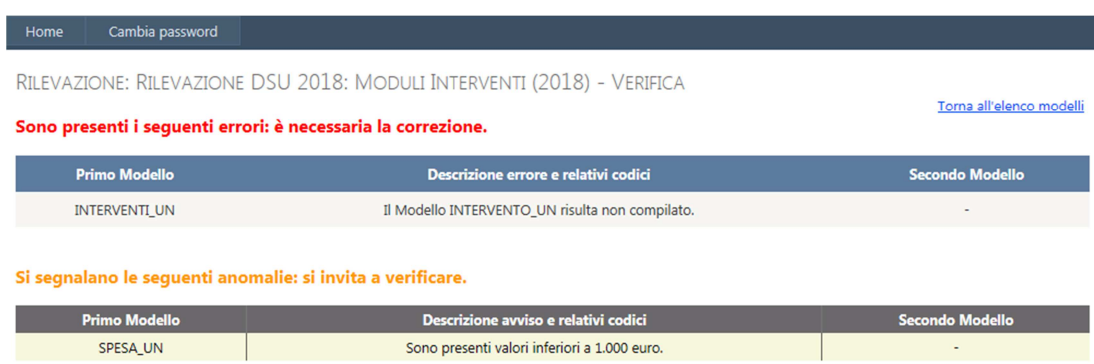

Questi passi devono essere eseguiti per **OGNI** istituto presente nella pagina Elenco Istituti.

Quando tutti gli istituti avranno lo stato "Completato", comparirà il pulsante "**Chiudi Rilevazione"** nella pagina con l'elenco degli istituti.

RILEVAZIONE DSU 2018: MODULI INTERVENTI - ELENCO ISTITUTI

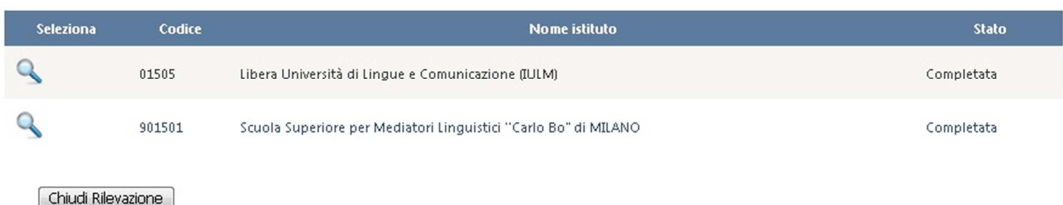

Il pulsante "**Chiudi Rilevazione"** serve per verificare la correttezza dell'intera rilevazione e per chiudere la stessa.

La chiusura è possibile solamente quando tutti i modelli di tutti gli istituti risultano compilati, lo stato è 'Completata' e non sono stati riscontrati errori di coerenza tra i modelli dello stesso Istituto. In caso contrario apparirà il messaggio "**Lo stato degli istituti non consente la Chiusura.**"

Gli errori dovranno essere corretti per procedere alla chiusura.

Successivamente alla chiusura della rilevazione, è necessario inviare la comunicazione all'Ufficio di Statistica tramite e-mail all'indirizzo ufficio.statistico@miur.it, che provvederà ad attivare la funzionalità relativa alla visualizzazione ed alla consegna del report.

#### Visualizzare il REPORT

Una volta che l'ufficio di statistica avrà abilitato l'ente alla stampa del report, compariranno due pulsanti accanto a Chiudi Rilevazione nella pagina dell'elenco istituti:

RILEVAZIONE DSU 2018: MODULI INTERVENTI - ELENCO ISTITUTI

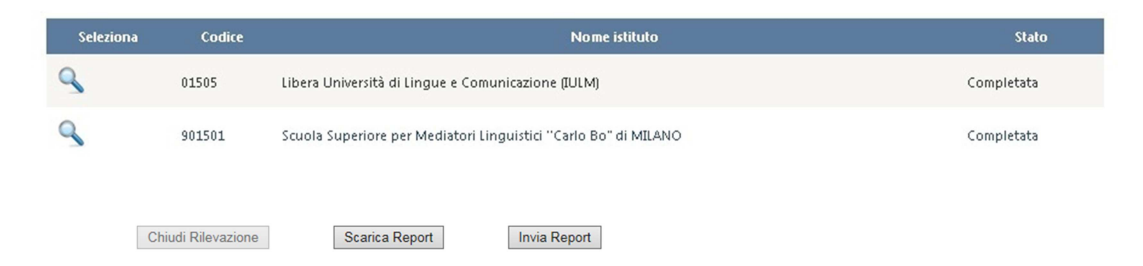

#### **PRIMA di premere il pulsante "Scarica Report" è necessario generare il PDF per ogni istituto.**

Questo passaggio è necessario per permettere all'Ente di generare e successivamente consegnare UN UNICO documento firmato, contenente i modelli Interventi e Spesa di tutti gli istituti coinvolti nella rilevazione, ma senza delegare il controllo di quanto inserito.

Per generare i PDF per ogni istituto, è necessario seguire i seguenti passi:

- 1. Premere su accanto al nome dell'istituto
- 2. Premere su "Visualizza Report"
- 3. In fondo al report, premere il pulsante "Genera PDF"

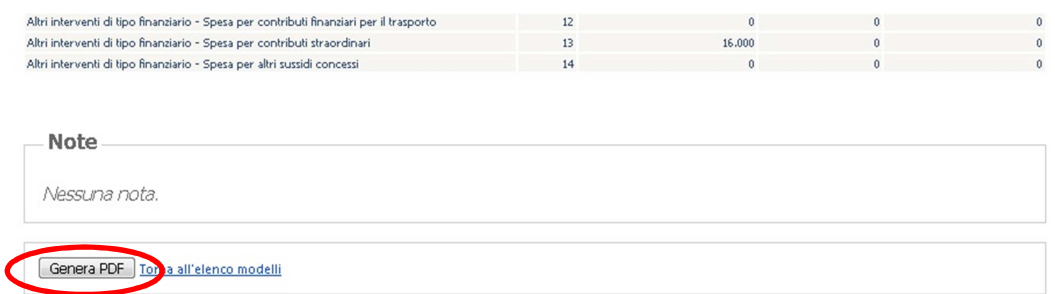

Seguire i passi precedenti per ogni Istituto.

Ogni volta che si genera il PDF per il singolo istituto, la riga corrispondente passerà dallo stato '**Compilato**' allo stato '**PDF generato**'. Si evidenzia che il pulsante "Genera PDF" produrrà un file non scaricabile sul computer locale ma che è necessario al sistema per generare il file PDF unico con tutti gli Istituti collegati all'Ente.

RILEVAZIONE DSU 2018: MODULI INTERVENTI - ELENCO ISTITUTI

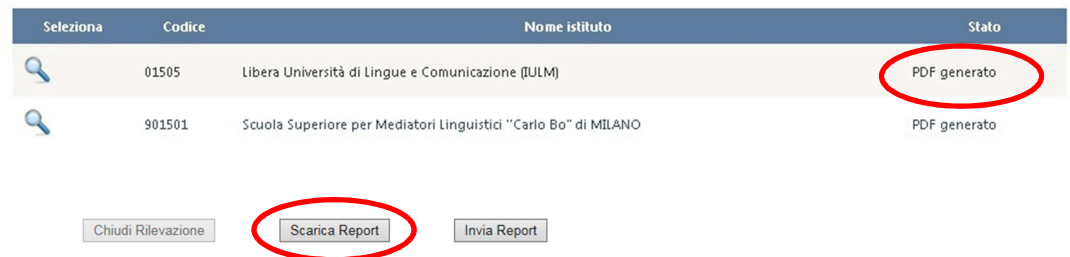

Questa fase si conclude quando tutti gli Istituti saranno nello stato '**PDF generato**'.

Quando tutti gli istituti sono nello stato 'PDF generato' è possibile premere sul pulsante "**Scarica Report**".

Il report va salvato sulla propria postazione di lavoro e firmato digitalmente.

Il report consiste in un unico file PDF che contiene i modelli INTERVENTI e SPESA di tutti gli Istituti dell'Ente compilatore.

#### Riepilogo STATI della rilevazione MODULI ISTITUTI

Per guidare l'Ente nella compilazione della rilevazione Moduli istituti, accanto ad ogni istituto associato all'ente viene riportato in che stato è la compilazione per ogni singolo Istituto collegato all'Ente.

Gli stati sono i seguenti

- **Non iniziata:** è lo stato iniziale. Non sono stati compilati ancora i modelli interventi e spesa per l'Istituto.
- **In fase di compilazione:** almeno uno dei due modelli è stato aperto e compilato.
- **Completata:** entrambi i modelli Interventi e Spesa sono stati compilati e risultano corretti.
- **PDF generato:** è stato visualizzato il report ed è stato generato il file PDF relativo al singolo Istituto.

#### Concludere la rilevazione: Inviare il REPORT Firmato

Una volta scaricato il file PDF, tale file deve essere firmato digitalmente.

Premendo sul tasto "**Invia Report**", appare la finestra dove inviare il Report firmato digitalmente (file in formato .p7m), attraverso la funzione di *upload*, ovvero:

RILEVAZIONE: RILEVAZIONE DSU 2018: MODULI INTERVENTI (2018) - CARICA REPORT

Torna all'elenco modelli

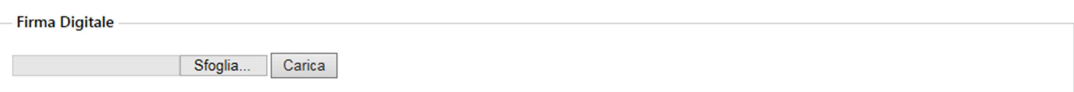

- si preme il tasto 'Sfoglia' e si sceglie il file report firmato (file con estensione .p7m)
- si preme il tasto "Carica"

**La Rilevazione "MODULI INTERVENTI" si ritiene a questo punto conclusa.**